# **MODELIRANJE PUŽNOG PARA I GENERIRANJE TEHNIČKE DOKUMENTACIJE**

MODELING WORM GEAR AND GENERATE THE TEHNICAL DOCUMENTATION

# *Nurdin Ćehajić*

Stručni članak

*Sažetak: U radu je prikazana izrada 3D modela puža, pužnog kotača i glavčine. Uz podršku softverskog programa CATIA V5 i njegovih namjenskih skupova modula Assembly Design i Drafting izvršeno je sklapanje generiranih 3D komponenti u sklop, kao i generiranje 2D tehničke dokumentacije. Na ovaj način stvorene su pretpostavke za izradu proizvoda i njegovu funkcionalnu provjeru u stvarnim uvjetima rada i upotrebe.*

*Ključne riječi: puž, pužni kotač glavčina, 3D modeliranje, tehnička dokumentacija, CATIA V5*

#### Professional paper

*Abstract: This paper presents the creation of 3D models of snail, worm wheel and hub. With the support of the software CATIA V5 and its, of earmarked sets of modules Assembly Design and Drafting, the connection of the generated 3D components in the assembly was made, as well as 2D drawings generated. In this way, conditions have been created for the development of the product and its functional verification in the actual operating conditions and usage.*

*Keywords: snail, worm wheel, hub, 3D modeling, technical drawings, CATIA V5*

### **1. UVOD**

Današnje modeliranje nezamislivo je bez upotrebe suvremenih CAD (Computer Aided Design) sistema. CAD sistem u širem smislu omogućava 3D modeliranje dijelova, izradu sklopova, generiranje tehničke dokumentacije, simulaciju rada i analizu strojnih elemenata i sistema. Na temelju navedenog prikazana je izrada 3D modela i 2D tehničke dokumentacije pužnog para. U tu svrhu korišten je softverski program CATIA V5, koji pored ostalog, omogućava napredne tehnike modeliranja i generiranja tehničke dokumentacije (slika 1.).

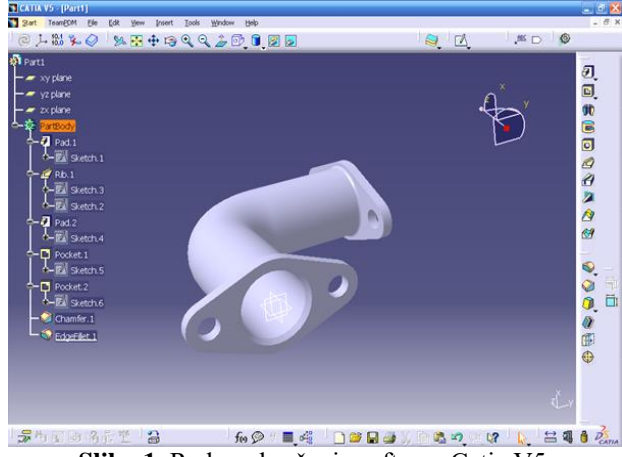

**Slika 1.** Radno okruženje softvera Catia V5

S obzirom da se radi o veoma zahtjevnim grafičkim alatima neophodna je upotreba višejezgrenih procesora kako bi se postigla odgovarajuća brzina procesa prilikom kreiranja virtualnih 3D modela.

# **2. PUŽNI PAR**

Za prijenos obrtnog kretanja (momenta) između vratila čije se ose mimoilaze ili su okomite, pored cilindričnih zupčanika sa zavojnim zupcima i hipoidnih zupčanika upotrebljavaju se i pužni parovi. Pužni par se sastoji od puža i pužnog kola. Puž ima oblik sličan zavrtnju sa trapeznim navojem, a koristi se kao pogonski element.

 Prema obliku tjemenih i podnožnih površina puža postoje:

- Cilindrični i
- Globoidni pužni parovi.

U radu će se modelirati cilindrični pužni parovi kod kojih i tjemena i podnožna površina puža ima oblik cilindra, kao što je prikazano na slici 2.

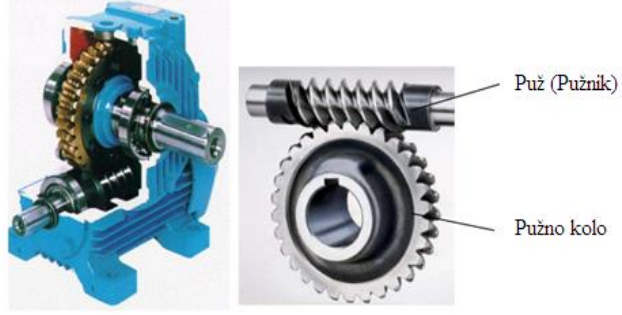

**Slika 2.** Pužni par

Prijenosni omjer se računa kao i za ostale zupčaste parove:

$$
i = \frac{\omega_1}{\omega_2} = \frac{z_1}{z_2} \tag{1}
$$

gdje su:  $\omega_1$  i  $\omega_2$  ugaone brzine, a  $z_1$  i  $z_2$  brojevi zubaca puža i pužnog kola respektivno.

# **3. MODELIRANJE PUŽNOG PARA**

#### **3.1. Modeliranje puža**

Za postupak modeliranja puža uzete su sljedeće karakteristike:

- modul:  $m = 4$  mm

- pužni broj:  $q = 10$
- broj hodova:  $z_1 = 1$  hod
- dužina puža:  $b_1 = 50$  mm

Na osnovu zadatih podataka računaju se [1]: - Promjer srednjeg kruga:  $d_m = m \cdot q = 4 \cdot 10 = 40$  mm - Promjer diobeni kruga:  $d_1 = d_m + 2 \cdot x \cdot m = 40 + 2 \cdot 0 \cdot 4 = 40$  mm - Promjer tjemenog kruga:  $d_{\rm al}= d_{\rm m}+2\cdot m=40+2\cdot 4=48\,mm$ - Promjer podnožnog kruga ( $c = 0,2$ ):  $d_{\rm fl} = d_{\rm m} - 2m \cdot (1 + c) = 40 - 8 \cdot 1,2 = 30,4 \, mm$ - Kut zavojnice:

$$
tg \gamma_m = \frac{z_1}{q} = \frac{1}{10} = 0.1
$$

 $\gamma_m = arc \, tg0,1 = 5,7106$ 

- Hod zavojnice:  $L = d_m \cdot \pi \cdot tg \gamma_m = 40 \cdot \pi \cdot 0,1 = 12,566 \, mm$ 

- Debljina zupca puža na srednjem cilindru u pravcu normale:

$$
s_1 = \frac{m \cdot \pi \cdot \cos \gamma_m}{2} = 6{,}252 \; mm
$$

 Proces modeliranja puža započinje u radnom okruženju za crtanje skica - *Sketcher*, gdje je u ravnini yz izrađena skica, kao na slici 3.

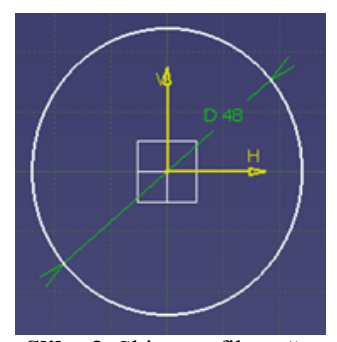

**Slika 3**. Skica profila puža

Materijal se nanosi u modulu *Part Design* pomoću opcije *Pad*, gdje se u prozoru *Pad Definition* unosi vrijednost ekstrudiranja od  $25$   $mm$ , uz prethodno selektiranje skice (*Sketch.1*) sa slike 3. Opcijom *Chamfer* se obaraju rubovi u iznosu 8,8/30° te model puža dobiva oblik kao na slici 4.

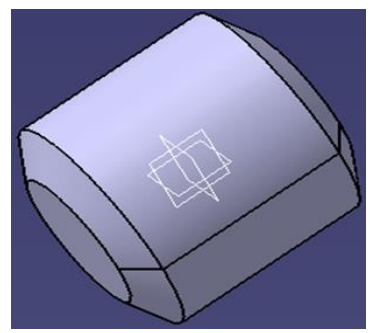

**Slika 4.** Izgled modela puža nakon ekstrudiranja i obaranja rubova

Početna točka zavojnice se određuje opcijom *Point* te se u prozoru za dijalog *Point Definition* unose koordinate točke: x = 31,28 mm i y =20 mm.

Zavojnica se definira naredbom *Helix* koja se nalazi u izborniku *Mechanical Design - Wireframe And Surface Design*, pri čemu se u okviru za dijalog *Helix Curve Definition* unesu parametri:

- dužina zavojnice:  $b1 + L = 50 + 12,57 = 62,57$  mm i
- korak:  $L = 12,57$  mm, što je prikazano na slici 5.

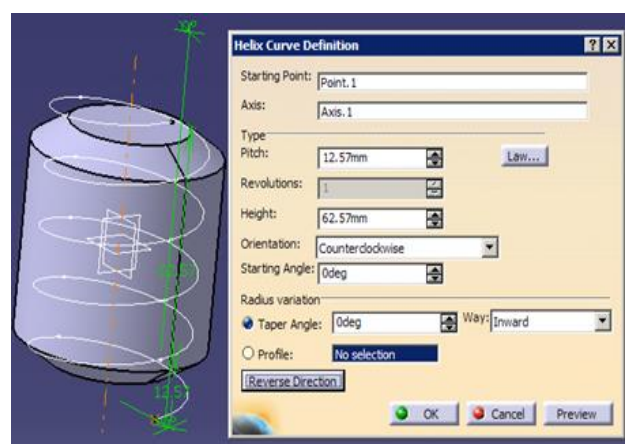

**Slika 5.** Parametri zavojnice puža

Pomoću opcija *Profile, Corner*, *Constraint* i *Constraint Defined in Dialog Box* u Sketcher-u u ravnini xy je izrađena 2D skica profila zavojnice puža, slika 6.

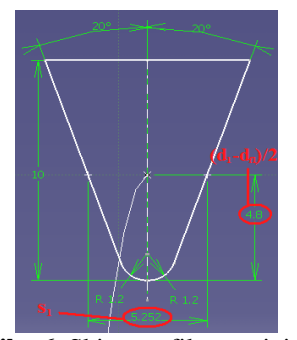

**Slika 6**. Skica profila zavojnice

 Opcijom *Slot* u prozoru za dijalog *Slot Definition* podese se parametri kao na slici 7. te se dobiva izgled modela puža kao na slici 8.

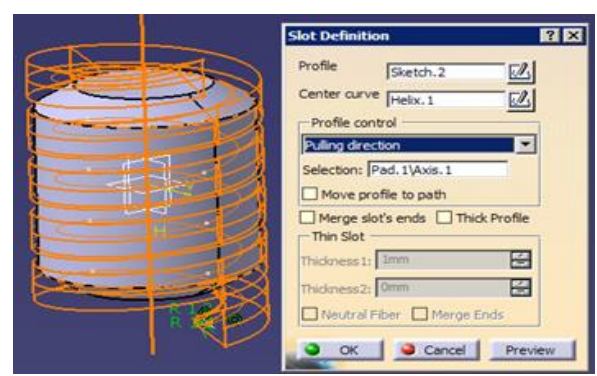

**Slika 7.** Nanošenje materijala zavojnice opcijom Slot

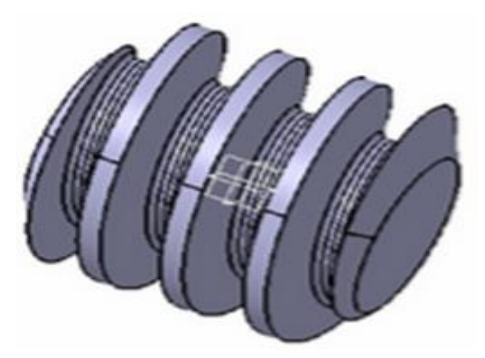

**Slika 8.** Izgled zavojnice 3D modela puža

U *Sketcher*-u se opcijama *Circle* i *Constraint* nacrtaju dvije uzastopne skice krugova promjera  $D = 20$  mm i = 16 te se njihovim ekstrudiranjem funkcijom *Pad* za vrijednosti 30 mm i 20 mm respektivno, kao i obaranjem i zaobljavanjem rubova opcijama *Chamfer* (3/45°) i *Fillet* (R=4mm), model puža transformira u oblik kao na slici 9.

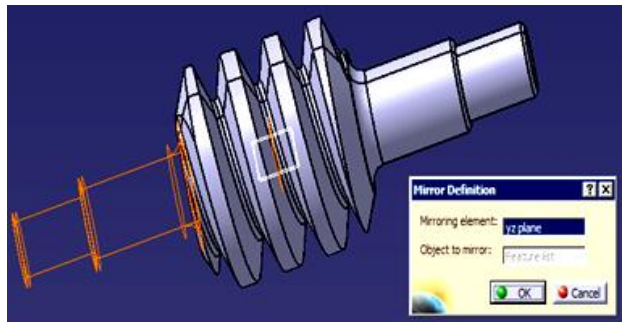

**Slika 9**. Izgled modela puža nakon ekstrudiranja i modificiranja

Selektiranjem posljednja četiri *Feature*-a pomoću konfiguracijskog stabla te njihovim preslikavanjem preko yz-ravnine opcijom *Mirror*, dobiva se novi izgled modela puža, koji je prikazan na slici 10.

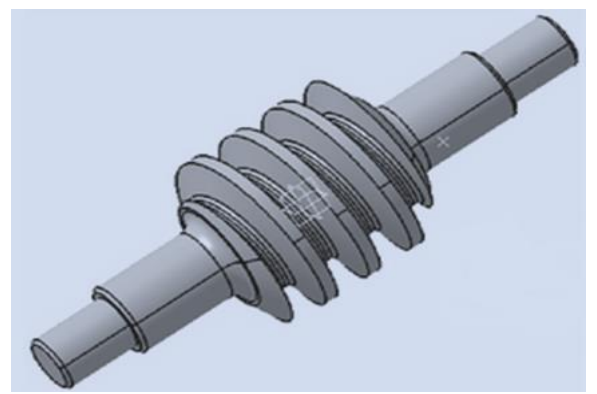

**Slika 10.** Izgled modela puža nakon preslikavanja

Nakon pozicioniranja u ogovarajuću ravninu i crtanja i dimenzioniranja kružnice promjera 10 mm opcijama *Circle* i *Constraint* te njenim ekstrudiranjem za 12 mm i obaranjem ruba za 1/45° dobiva se model puža kao na slici 11.

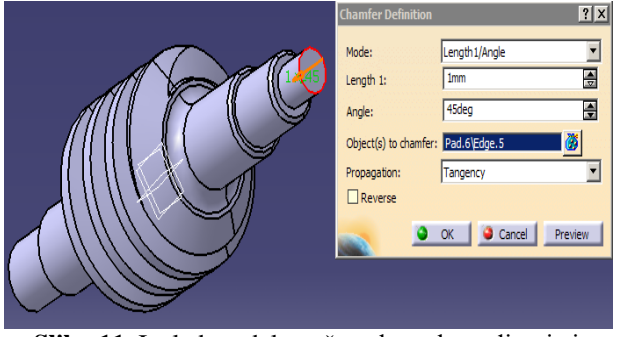

**Slika 11.** Izgled modela puža nakon ekstrudiranja i obaranja ruba

Selektiranjem ravnini xy u *Sketcher-u* i upotrebom naredbi *Circle i Constraint* nacrtan je krug radijusa R=1mm (slika 12.), koji je osnova za uklanjanje materijala s obujma modela upotrebom funkcije *Groove* sa podešenim pripadajućim parametrima.

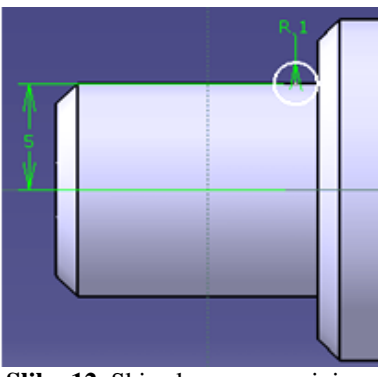

**Slika 12.** Skica kruga u ravnini xy

Na posljednjem Feature-u se dodaje metrički navoj funkcijom *Thread/Tap,* gdje se definiraju geometrijske i numeričke veličine navoja, kako je prikazano na slici 13.

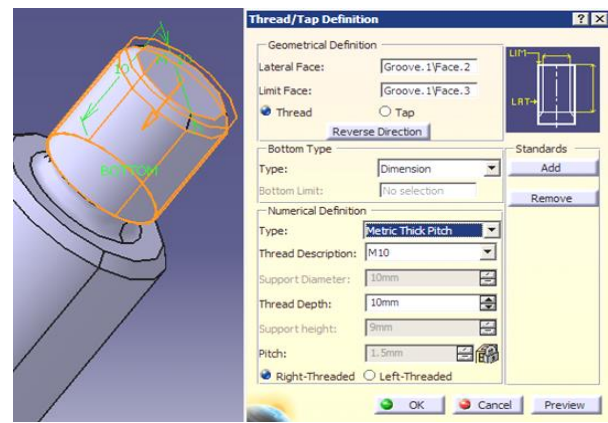

**Slika 13.** Parametri metričkog navoja

Opcijom *Plane* dodaje se nova ravnina u kojoj se crta žlijeb za klin. Referentna ravnina je xy, a vrijednost *Offset*-a je 4,6 mm. Pozicioniranjem na novokreiranu ravninu, u *Sketcher*-u se nacrta skica žlijeba za klin, kao što je prikazano na slici 14.

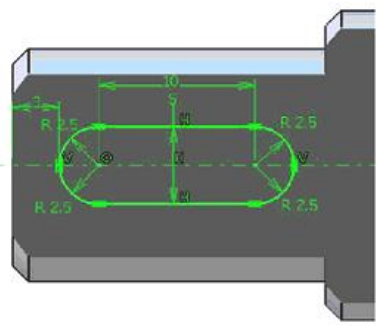

**Slika 14.** Skica žlijeba za klin

Novonacrtana skica žlijeba i prethodno dodana nova ravnina osnove su za skidanje materijala s modela upotrebom funkcije *Pocket* te 3D model puža poprima konačni oblik prikazan na slici 15.

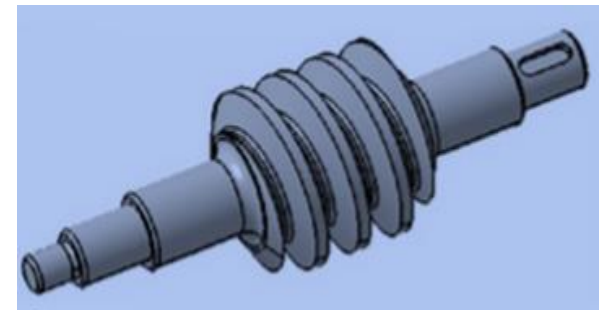

**Slika 15**. 3D model puža

### **3.2. Modeliranje pužnog kola**

Pužni zupčanik se najčešće izrađuje iz dva dijela koji se međusobno spajaju vijcima. Ti dijelovi su:

- pužni kotač i
- tijelo pužnog zupčanika (glavčina).

Veza pužnog točka i glavčine se ostvaruje uvrtnim ili podešenim vijcima.

U procesu modeliranja pužnog kola uzete su njegove sljedeće karakteristike:

- modul:  $m = 4$  mm

- broj zubaca pužnog kotača:  $z_2 = 34$ - Širina pužnog kotača:  $b_2 = (0.75 \div 0.8) \cdot d_1 = 0.8 \cdot 40 = 32 \, mm$ Na osnovu zadatih podataka određuje se: - Promjer diobenog kruga:  $d_2 = m \cdot z_2 = 4 \cdot 34 = 136$  mm - Osni razmak:  $a = \frac{d_1 + d_2}{2}$  $rac{+d_2}{2} = \frac{40 + 136}{2}$  $\frac{1}{2}$  = 88 mm - Promjer tjemenog kruga:  $d_{a2} = d_2 + 2m \cdot (1 + x) = 136 + 2 \cdot 4 \cdot (1 + 0) =$  $= 144$  mm - Promjer podnožnog kruga ( $c = 0,2$ ):  $d_{f2} = d_2 - 2m \cdot (1 + c - x)$  $= 136 + 2 \cdot 4 \cdot (1 + 0.2 - 0) =$  $= 126.4 \, \text{mm}$ - Promjer tjemenog cilindra pužnog kotača:  $d_k \geq d_{a2} + m = 144 + 4 = 148$  mm - Polumjer kruga tjemenog torusa pužnog kotača:  $r_k \geq a - \frac{d_{a2}}{2}$  $rac{l_{a2}}{2} = 88 - \frac{144}{2}$  $\frac{1}{2}$  = 16 mm - Kut zavojnice: tg  $\gamma_m = \frac{z_1}{a}$  $\frac{z_1}{q} = \frac{1}{10} = 0.1$  $\gamma_m = arc \, tg0,1 = 5,7106$ - Hod zavojnice:  $L = d_m \cdot \pi \cdot tg$   $\gamma_m = 40 \cdot \pi \cdot 0.1 = 12,566$  mm

- Debljina zupca puža na srednjem cilindru u pravcu normale:

$$
s_1 = \frac{m \cdot \pi \cdot \cos \gamma_m}{2} = 6{,}252 \text{ mm}
$$

Korištenjem paleta alata *Profile*, *Constraint* i *Operation* u modulu za izradu skica *Sketcher* u ravni xy je nacrtan polazni oblik profila pužnog kotača, slika 16.

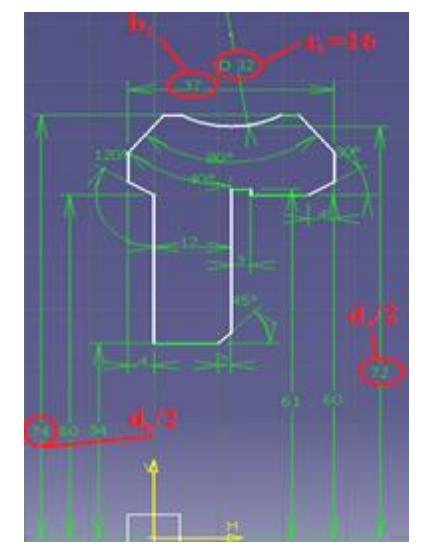

**Slika 16.** Polazni oblik profila pužnog kotača

Izlaskom iz *Sketcher-a* i upotrebom funkcije *Shaft* rotira se profil sa slike 16. oko osi *Hdirection* za kut od 360°. Na tako dobivenom modelu se opcijom *Hole* podese parametri otvora prema slici 17., sa koje se vidi trenutni izgled 3D modela pužnog kotača.

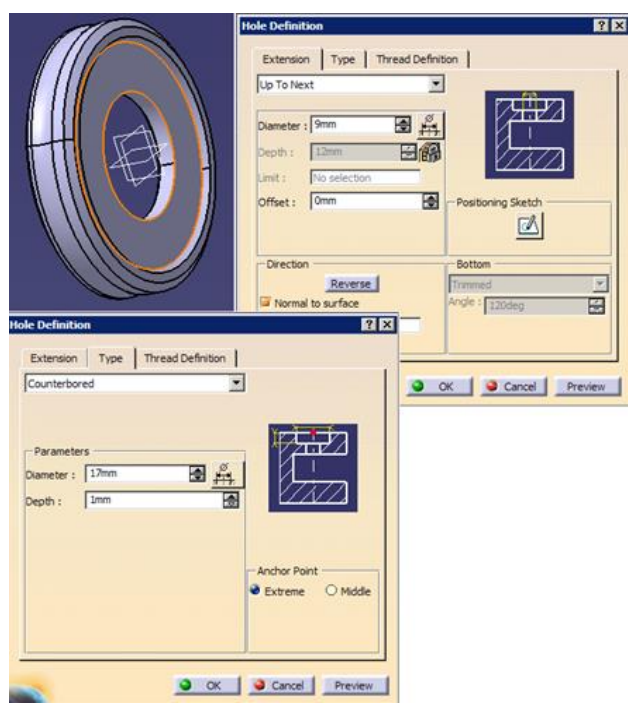

**Slika 17**. Model pužnog kotača nakon upotrebe funkcija *Shaft* i *Hole*

Izradom skice kruga promjera 9 mm sa centrom na udaljenosti od 47 mm od H-ose kao osnovom za upotrebu opcije *Hole,* izrađuje se otvor. Umnožavanjem otvora opcijom *Circular Pattern* dobivaju se potrebni otvori po obujmu za vijčanu vezu, što se vidi na slici 18.

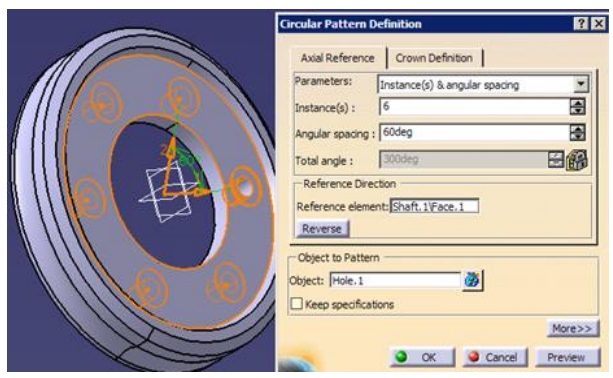

**Slika 18.** Izrada otvora po obujmu za vijčanu vezu

Pomoću funkcija *Body* i *Geometrcal Set* se u *Part Editoru* pojavljuju ikone *Body.2* i *Geometrical Set.1.* Opcijom Plane dodaju se dvije ravnine tipa *Offset from plane*. Prva ravnina je u odnosu na referentnu xy-ravninu sa iznosom offset-a od 3,142 mm, dok je druga ravnina u odnosu na referentnu zx ravninu sa offset-om od 38 mm.

Dodavanjem dviju točaka opcijom *Point* sa koordinatama: T<sub>1</sub> (12,88,-50) i T<sub>2</sub> (12,88,50) te njihovim spajanjem linijom**,** model izgleda kao na slici 19.

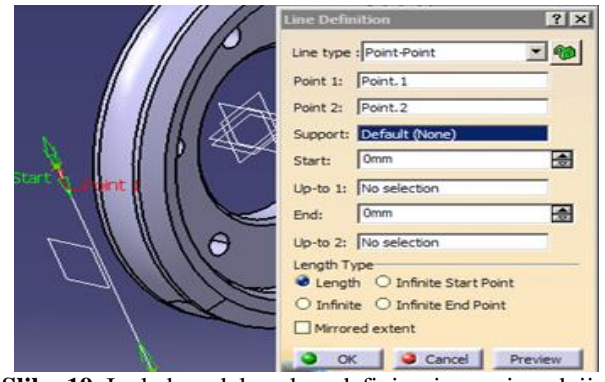

**Slika 19.** Izgled modela nakon definiranja ravnina, dviju točaka i linije

Crtanjem početne točke zavojnice u ravni *Plane.1* kako je prikazano na slici 20. omogućeno je definiranje parametara zavojnice.

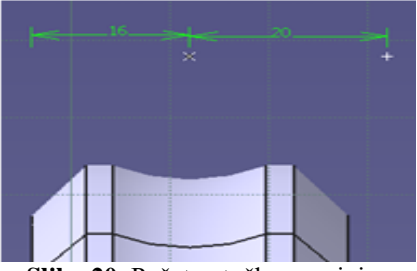

**Slika 20.** Početna točka zavojnice

Zavojnica se definira opcijom *Helix* te se u dijalog prozoru *Helix Curve Definition* podese parametri zavojnice (slika 21.):

- dužina zavojnice:  $L/2 = 6,285$  mm

- korak:  $L = 12,57$  mm

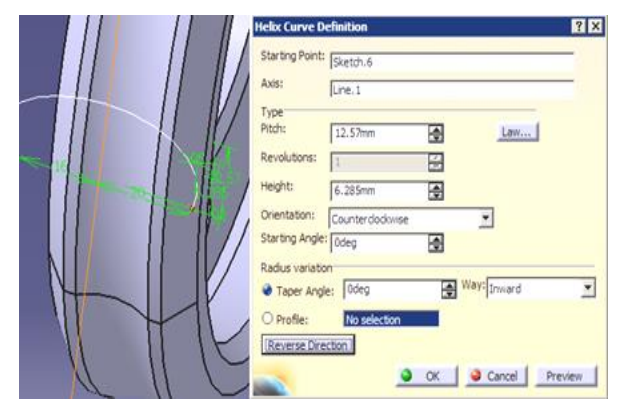

**Slika 21.** Definiranje parametara zavojnice

Pozicioniranjem u ravninu *Plane.2* opcijom *Circle* se nacrtaju tri kružnice sljedećih promjera: 144 mm, 136 mm i 126,4 mm. Podjelom podnožne kružnice (*df2=126,4mm*) na 72 jednaka dijela opcijom *Line* koja polazi iz centra do podnožne kružnice, a zatim njenim umnožavanjem funkcijom *Rotate* dobiva se stanje kao na slici 22.

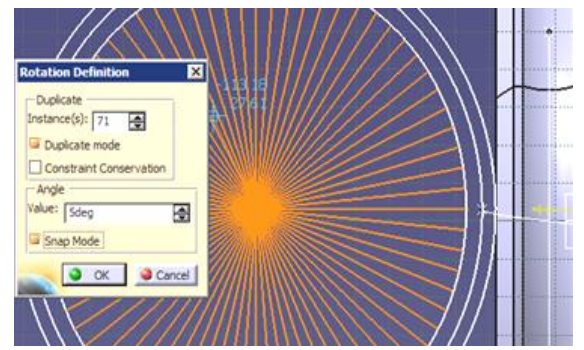

**Slika 22.** Podjela podnožne kružnice na 72 dijela

Iz dobivenih točaka na mjestima presjeka linija sa podnožnom kružnicom povlače se tangente dužina kako slijedi:

$$
t_1 = \frac{d_{f2} \cdot \pi}{72} = \frac{126.4 \cdot \pi}{72} = 5.515 \, mm
$$
  
\n
$$
t_2 = 2 \cdot t_1
$$
  
\n
$$
t_3 = 3 \cdot t_1 \text{ itd.}
$$

Crtanjem tangenti i spajanjem njihovih krajeva pomoću funkcije *Spline* pri isključenoj opciji *Construction/Standard Element*, dobiveno je stanje kao na slici 23.

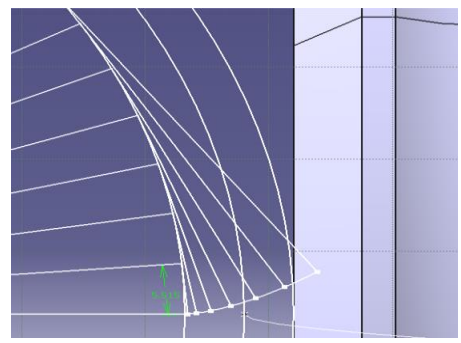

**Slika 23.** Crtanje tangenti i spajanje vrhova tangenti u evolventu

Opcijom *Circle* se nacrta kružnica promjera:

$$
s_1 = \frac{m \cdot \pi \cdot \cos \gamma_m}{2} = 6.252 \; mm
$$

s centrom u presjeku evolvente i diobene kružnice te se opcijom *Line* spaja točka presjeka tako dobivene kružnice i diobene kružnice s centrom. Opcijom *Constraint* se izmjeri kut od 1,54°, slika 24.

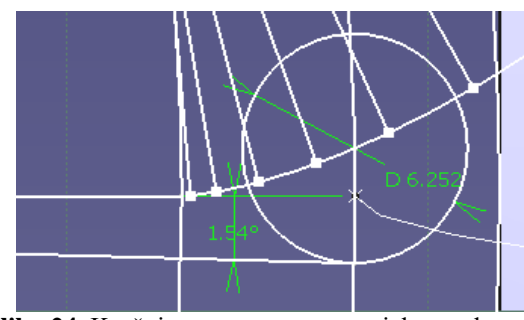

**Slika 24.** Kružnica sa centrom u presjeku evolvente i diobene kružnice i izmjereni kut

Selektiranjem evolvente i njenim rotiranjem opcijom *Rotate* za kut od 1,54° te preslikavanjem opcijom *Mirror* oko horizontalne ose, dobiva se skica na modelu pužnog kotača kao na slici 25.

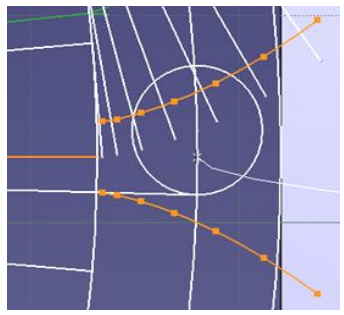

**Slika 25.** Bokovi zubaca pužnog kotača

Funkcijama *Profile, Corner* i *Quick Trim*skica sa slike 25. se dorađuje te dobiva izgled kao na slici 26.

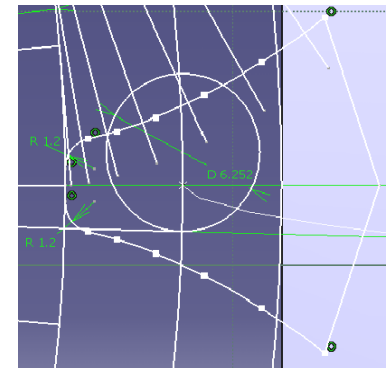

**Slika 26.** Konačni izgled skice za dodavanje materijala

Nacrtana skica sa slike 26. osnova je za dodavanje materijala opcijom *Slot ,* gdje se u prozoru za dijalog *Slot Definition* u nesu sljedeći parametri: Profil je *Sketch.9,*  centar krivulje je *Helix.2,* a za kontrolu profila se bira *Pulling direction* sa selektiranom *Line.2.* Kopiranjem dobivenog zuba 34 puta po obujmu pužnog kotača pomoću opcije *Circular Pattern,* pužni kotač dobiva svoj konačan oblik, slika 27.

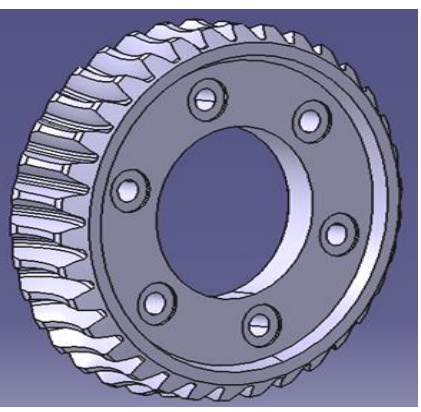

**Slika 27.** 3D model pužnog kotača

### **3.3. Modeliranje glavčine**

Selektiranjem ravnine zx u modulu za izradu skica *Sketcher* naredbom *Profile* i *Constraint* nacrta se i dimenzionira polazni oblik skice kao osnove za modeliranje glavčine, slika 28.

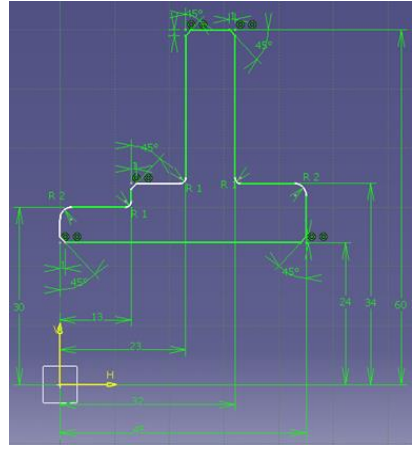

**Slika 28.** Skica profila glavčine

Dodavanjem materijala opcijom *Shaft* za kut od 360° uz prethodno selektirani profil i os (slika 28.), kao i izradom žlijeba opcijama *Rectangle*, *Constraint* i *Pocket* dobije se oblik modela glavčine kao na slici 29.

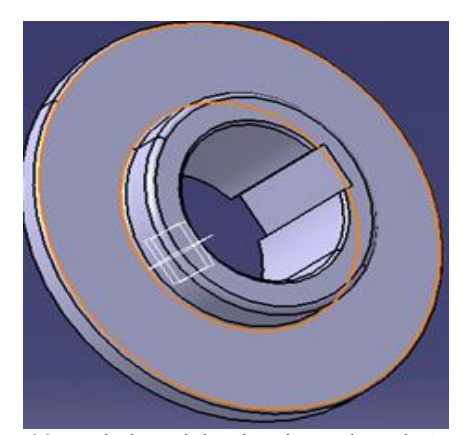

**Slika 29.** Izgled modela glavčine nakon dodavanja materijala i izrade žlijeba

Opcijom *Hole* - *Hole Definition* se definira otvor promjera 9 mm, dok se opcijom *Positioning Sketch* definira njegov položaj na tijelu glavčine (kružnica promjera D=94 mm).

Opcijom *Circular Pattern*izrađeni otvor umnožimo po površini glavčine, nakon čega se dobiva konačan izgled 3D modela glavčine, slika 30.

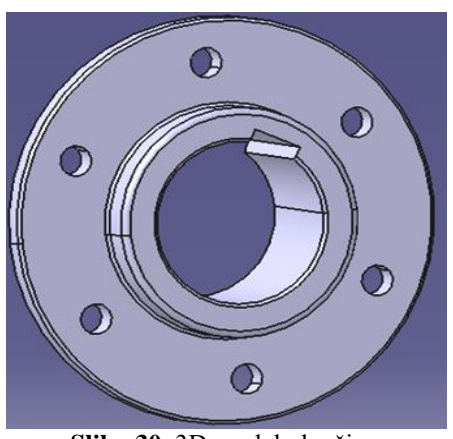

**Slika 30.** 3D model glavčine

#### **3.3. Izrada 3D modela sklopa pužnog para**

U modulu za rad sa sklopovima *Assembly Design*  izvršeno je povezivanje svih generiranih komponenti u sklop. Sve izmodelirane komponente su importirane u radno okruženje *Assembly Design*, te je upotrebom palete alata *Product Structure*, *Constraints*, *Move, Manipulation, Fix i Update* omogućena organizacija, navigacija i konstrukcija dijelova s namjerom da se dobije konačni sklop.

Na slici 31. je prikazano sklapanje pužnog točka i glavčine, gdje se za vezu koriste vijci M8x30 (6 komada), navrtke i podloške Ø8.

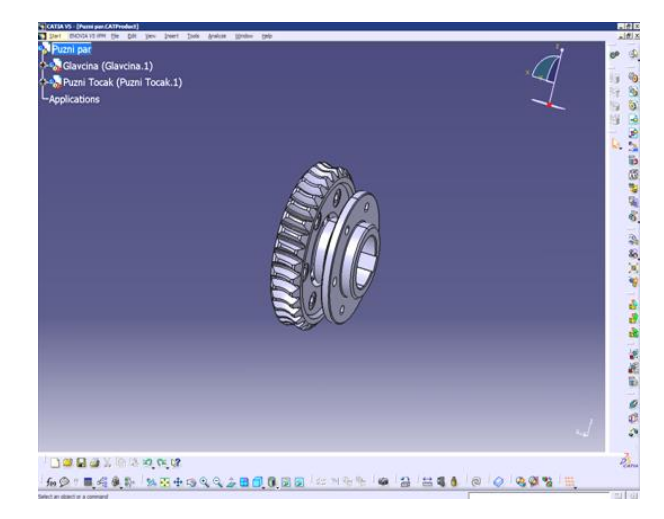

**Slika 31.** Pužni kotač i glavčina u Assembly Design

Katalogu gotovih dijelova se pristupa pomoću *Catalog Browser*, gdje se u prozoru *Catalog Browser:* bira vijak *ISO\_4017 Screws M8x30 Steel grace a hexagon head,* slika 32. Izabrani vijak je vidljiv u desnom dijelu dijalog prozora.

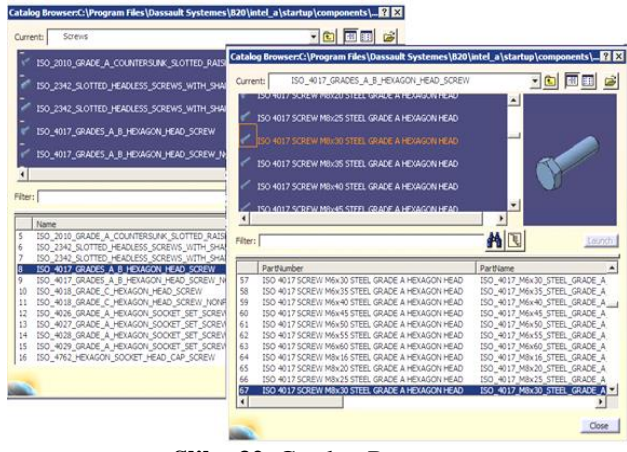

**Slika 32.** Catalog Browser

*Drag&Drop* postupkom se vijak ubaci u *Product.* Na isti način se iz kataloga uvezu podloška **(***ISO 7089 plain washer a normal series*) i navrtka (*ISO 4034 hexagon nut*) te se izvrši njihovo sklapanje, slika 33.

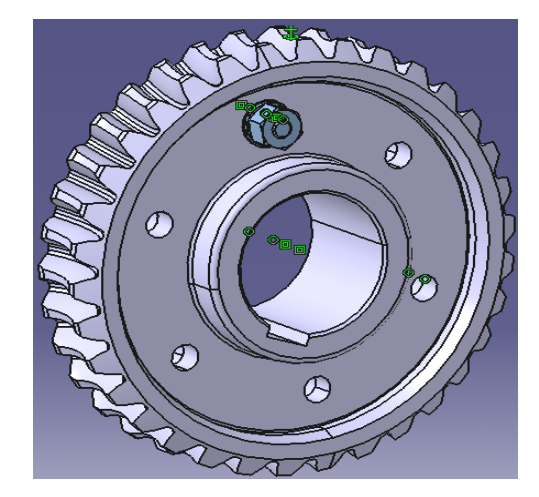

**Slika 33.** Ubacivanje vijka, podloške i navrtke u sklop

Vijci, podloške i navrtke za ostale otvore se umnožavaju opcijom *Reuse Pattern*, gdje se u dijalog prozoru *Instantiation on a pattern* selektira jedan od otvora, a zatim i komponenta koju treba umnožiti (vijak, podloška, navrtka), slika 34.

![](_page_7_Picture_5.jpeg)

**Slika 34.** Umnožavanje vijka, podloške i navrtke po obimu pužnog točka

Ubacivanjem puža u *Product* koristeći funkciju *Existing component,* kao i njegovim pozicioniranjem u odnosu na pužni točak pomoću dva *Constraint-a*:

**-** *Offset Constraint* između xy ravni pužnog točka i yz ravni puža, a na rastojanju  $s_1 = 6,252$  mm i

**-** *Coincidence Constraint* između ose puža i *Line.1* na pužnom točku, završeno je dobijanje sklopa pužnog para.

Izgled sklopa pužnog para nakon dodavanja materijala funkcijom *Apply material* i izborom čelika (*Steel*), 3D model sklopa pužnog para sa teksturom izabranog materijala je prikazan na slici 35.

![](_page_7_Picture_11.jpeg)

**Slika 35.** 3D model pužnog para

# **4. GENERIRANJE TEHNIČKE DOKUMENTACIJE**

Generiranje 2D dokumentacije na temelju 3D modela izvodi se u modulu *Drafting* CATIA V5 softverskog programa. Korišten je generativni način izrade tehničkih crteža, što znači da se 2D pogledi u sklopu crteža kreiraju na osnovu 3D modela i ostaju međusobno povezani [2]. Zbog toga je neophodno još u fazi izrade 3D modela imati na umu kako će on izgledati u okviru tehničkog crteža, i kako s njega izvući što više informacija koje će biti prikazane na 2D crtežu [3].

Otvaranjem novog dokumenta tipa *Drawing*, kao i modela čija se 2D tehnička dokumentacija generira uz prethodno podešavanja standarda, stila stranice i orijentacije papira za radionički crtež (slika 36.), pristupa se izradi tehničke dokumentacije kreiranih dijelova (slika 37., 38. i 39.).

![](_page_7_Figure_16.jpeg)

**Slika 36.** Odabir formata, razmjere i orijentacije papira

![](_page_8_Figure_2.jpeg)

**Slika 37.** 2D crtež puža

![](_page_8_Figure_4.jpeg)

**Slika 38.** 2D crtež pužnog kotača

# **4. ZAKLJUČAK**

Izradom 3D modela pužnog para upotrebom CAD sistema, te njegovom fizičkom izradom upotrebom dostupnih CAM sistema znatno se smanjuju troškovi projektiranja i razvoja te se skraćuje vrijeme izrade prototipa proizvoda.

Prikazani su postupci proračuna puža i pužnog točka, neophodni kao ulazni parametri u procesu njihovog 3D modeliranja uz pomoć programskog alata CATIA V5.

Izrađeni 3D model pužnog para može se koristiti za daljnju analizu i poboljšanja. Prikazan je i postupak izrade 2D tehničke dokumentacije. Generirani 2D crteži mogu biti osnova za izradu prototipa proizvoda i provjeru prije svega njegove ergonomske i funnkcionalne komponente u realnim uvjetima rada.

### **5. LITERATURA**

- [1] http://repozitorij.fsb.hr/2701/1/Sa%C5%A1a%20Sla mek%20Zavr%C5%A1ni%20rad.pdf (Dostupno 07.07.2015.)
- [2] Karam, F.; Kleismit, C.: Catia V5, Kompjuter biblioteka, 2004.
- [3] Ćehajić, N.: 3D modeliranje zaštitne navlake, dekorativnog poklopca, držača ručice i ručice automobilskog mjenjača, Tehnički glasnik, Vol. 7, No. 1(2013) 25-30
- [4] http://www.catiatutorialcad.com/catia-help/ (Dostupno:10.07.2015.)

#### **Kontakt autora:**

**mr.sc. Nurdin Ćehajić, dipl.inž.maš** J.U. Mješovita srednja škola Živinice Ul. Alije Izetbegovića 12a 75270 Živinice +387 35 772 611 nurddin\_cehajic@hotmail.com